## Use the Control Panel Touch the Home button to return the printer to the Home screen. 5 7 9 11  $\overline{3}$   $\overline{4}$ 6 8 10 **@ 品 白 △ 巳 & ▽ ?** 2 May 19 2017 5:56 PM -14 6 Copies  $\begin{array}{|c|c|c|c|}\n\hline\n1 & \hline\n\end{array}$  Copy 13 12

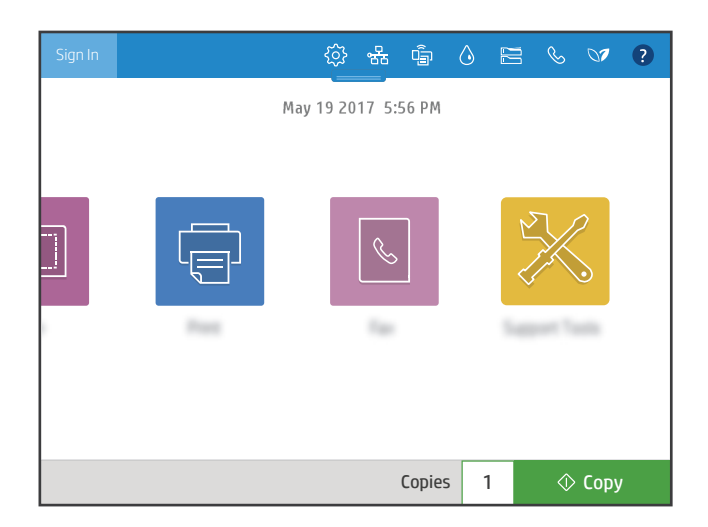

- 
- $\Im$  Touch the **Return** button to return to the previous screen.
- Touch the **Sign In** (or **Sign Out**) button to sign in or out for access to secured features.
- $\ddot{\otimes}$  Touch the Setup button to set preferences, such as network, Wi-Fi Direct, Bluetooth, fax and others.
- 5  $\frac{1}{32}$  Touch the Network Summary button to access wireless and ethernet status.
- 6  $\hat{F}$  Touch the **Wi-Fi** button to access wi-fi direct.
	- $\Diamond$  Touch the Cartridge Details button to access the estimated cartridge levels.
- Touch the Tray Configuration button to access tray setup and status. 8  $\begin{array}{c} \hline \end{array}$
- $\left( 9\right)$  $\%$  Touch the Fax button to access the fax status, auto answer, fax logs and fax sound volume features.
- 10 Touch the Environmental Status button to access environmental settings.
	- **•** Touch the **Help** button to access how-to videos, tips, printer information or print a demo page.
		- Touch the copy number to change the number of copies.
- $\Diamond$  Touch the **Copy** button to start a copy job. 13
	- Touch the date and time to change.

to capture both sides of a double-sided identification card.

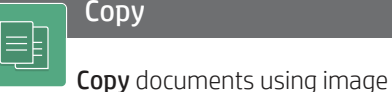

1

2

3

4

7

11

12

**Scan**  $|\square|$ 

Scan includes Scan to Email, Scan to Network Folder, Scan to USB Drive, Scan to Job Storage, and Scan to SharePoint®.

### Print .<br>ज़ि

Print documents from job storage or USB drive. PDF, photo formats, and most MS Office files are supported.

preview. Use the ID Card Copy feature

## Support Tools

Use Support Tools to troubleshoot, perform maintenance, and access the Service menu.

# Fax

 $\sqrt{2}$ 

Scan and send a document to a Fax machine using the Phone Book feature or manually dial a fax number.

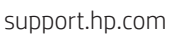

© Copyright 2017 HP Development Company, L.P.